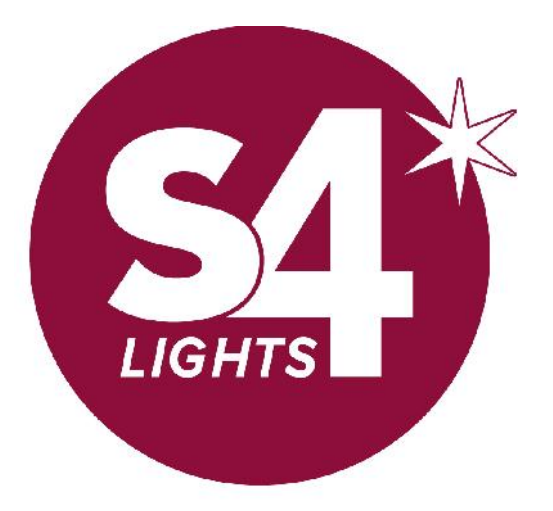

imagine. illuminate. inspire.

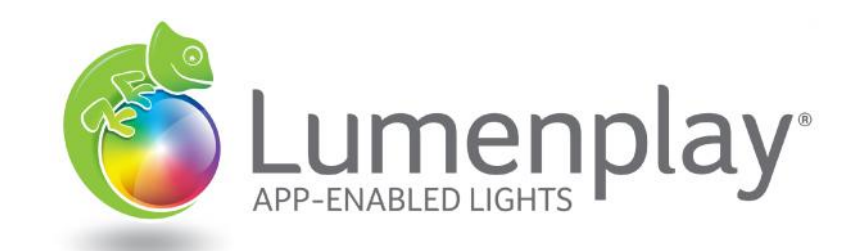

# Lumenplay® App Walk-Through

### Operating your Lumenplay®

Learn from first-hand experience, on both iOS and Android. ANDROID USERS

## Lumenplay® App | Initial Setup

When first opening the App, connect to controllers and immediately name and set the proper number of bulbs.

### Lumenplay® App

Connect to Controller "+" and Change Settings:

- 1 : Change Controller Name
- 2 : Set Controller to Correct Bulb Count
- 3 : Finish and Save

#### Tips & Suggestions

- Connect to up to 8 Controllers for simultaneous control, setting all Controllers to same Scene.
- Connect to controllers individually to set a unique Scene for each Controller. When complete, disconnect from that controller and connect to new.

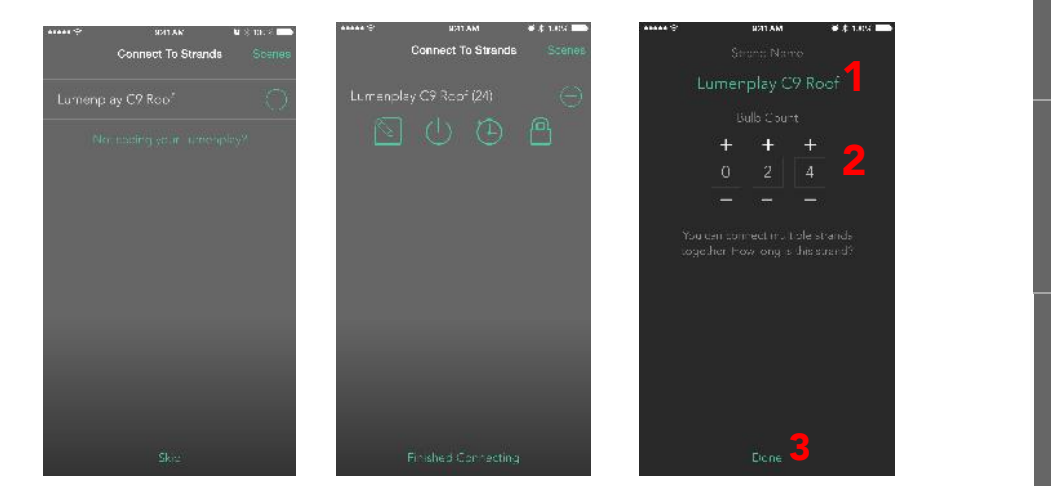

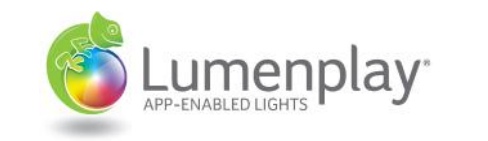

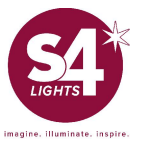

#### **IMPORTANT**

Do not pair with Lumenplay in vour Bluetooth Settings. We made it easier than that for you!

If a user has an Android: Always first ask: DID YOU PAIR? If so, UNPAIR! **MAKE SURE YOUR Bluetooth is ON** Connect in App

### Controller Settings

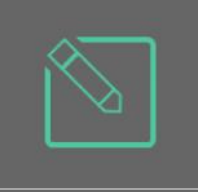

#### Name & Bulb Count

Naming helps identify each controller in an installation, but is not necessary. Bulb Count is critical to ensure proper operation of Lumenplay Products.

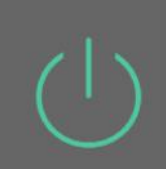

#### On/Off Power Switch

Manually turn power on and off; Lights & Controller will stay in this state until changed otherwise.

#### On/Off Timer

Quickly and easily set a time for your lights to turn on and what time to turn off. This will happen the same each day.

### Pincode Locking

Set a custom pin to lock your lights. Pin must be entered upon each connection. Recoverable by unplugging and plugging in controller within 30 seconds.

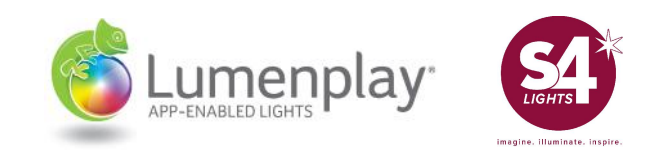

### Operating your Lumenplay®

### Lumenplay® App | Scenes Page

This is the master page of the app, and all controls start here. A Scene is a combination of: Color Sequence, Function , Speed & Direction, and Brightness. This page allows you to edit the Scene, or use it for Music, or even Randomize that Scene.

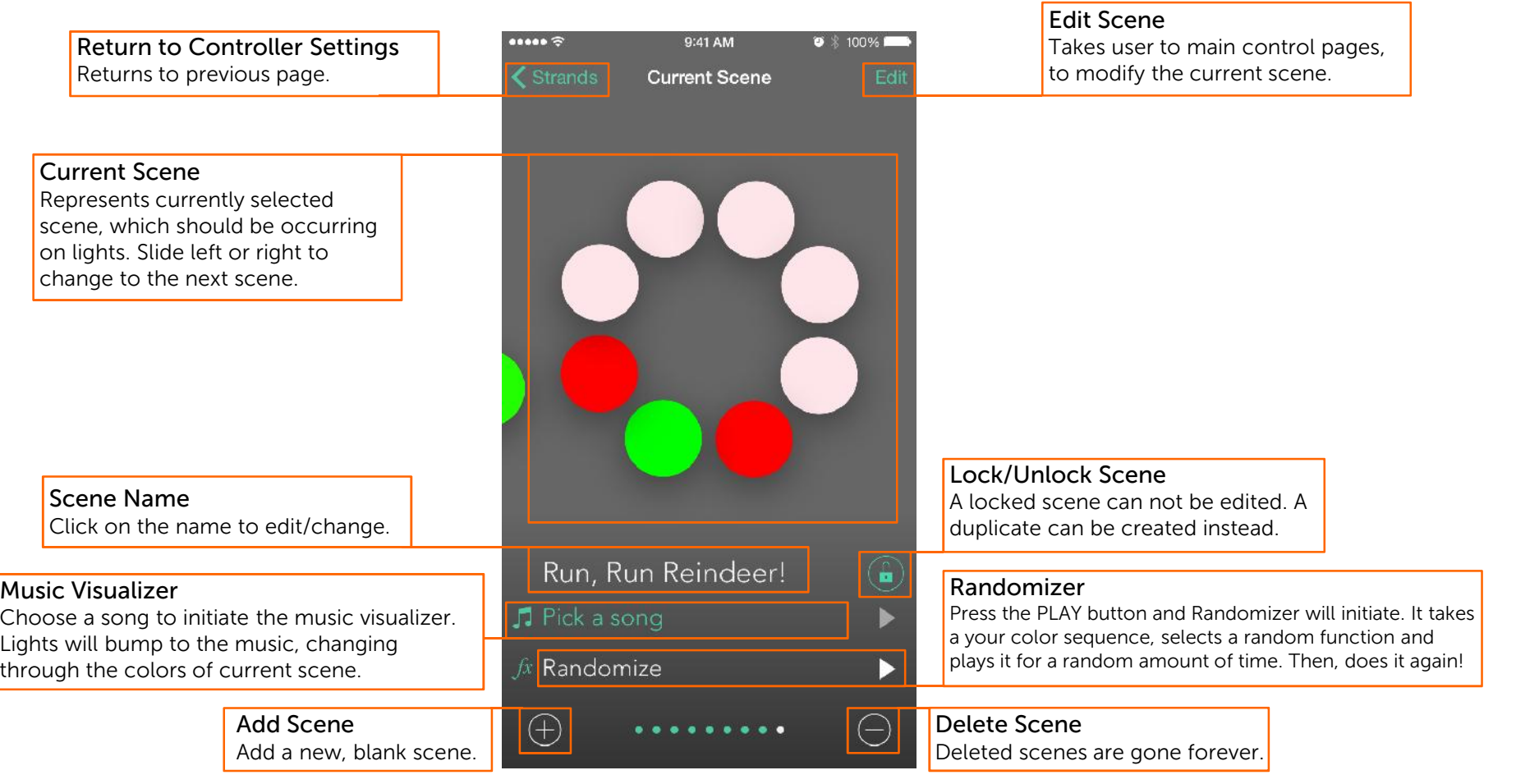

### Operating your Lumenplay®

Learn from first-hand experience, on both iOS and Android.

### Lumenplay® App | Color Sequence & Selector

Choose your color! Any Color! With Lumenplay®'s RGB technology, a user can create a Color Sequence of up to 8 colors, *choosing from millions of colors.*

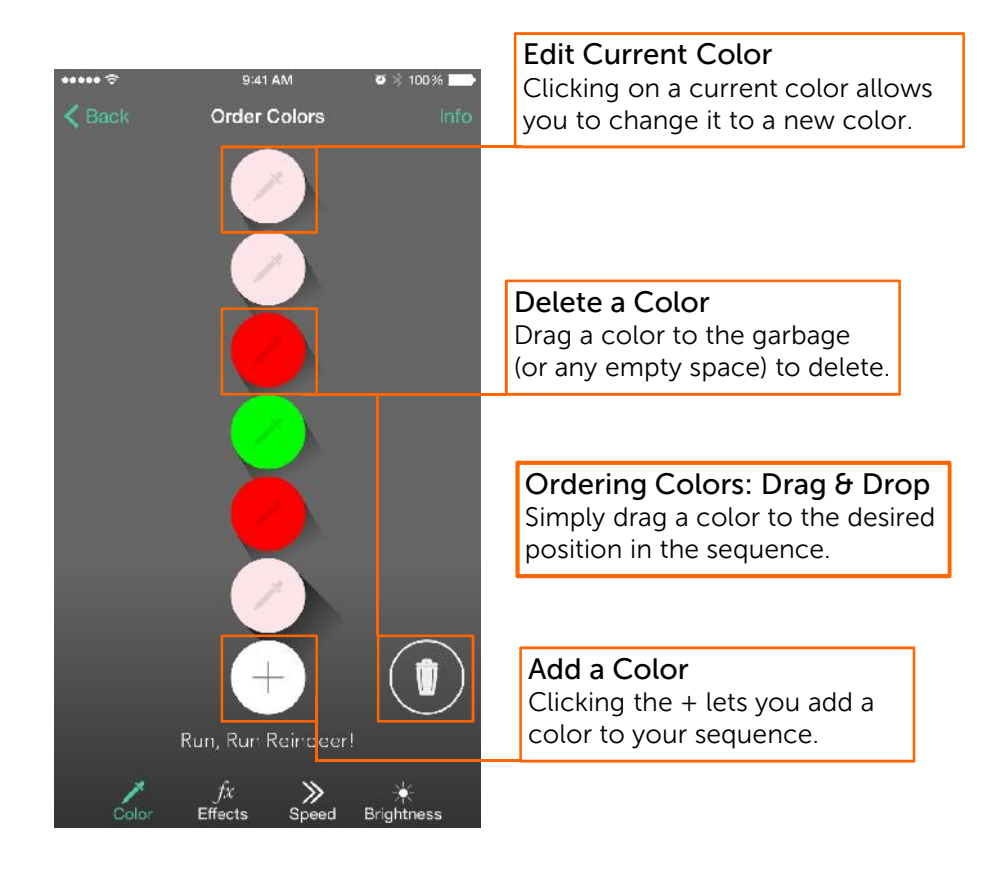

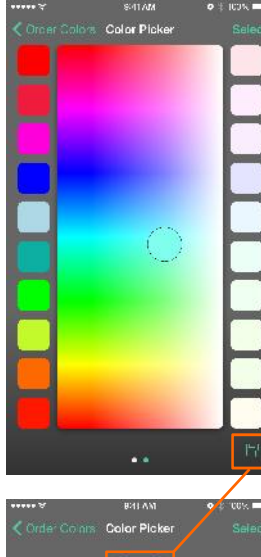

#### Choosing Custom Colors

Place your finger on the color picker, and simply drag it around. The lights will react and match the color under your finger.

OR, choose from the preset colors on the left or right.

When finished, press SELECT to add the chosen color to your Sequence.

#### Saving Custom Colors

Found the perfect color?! Great! Before you press SELECT, click on the SAVE DISK on the bottom right corner. It will bring up another screen, which allows you to add that color to your custom color palette for later use! Simply press the  $+$  in the middle of your just-chosen-color at the top, and it will be automatically added to the palette.

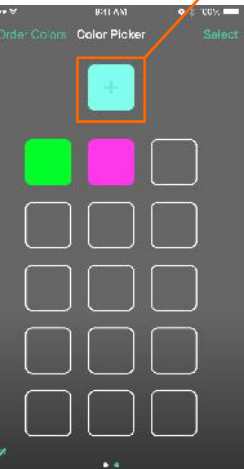

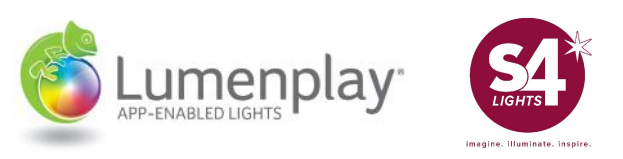

### Operating your Lumenplay®

Learn from first-hand experience, on both iOS and Android.

# Lumenplay® App | Functions, Speed & Direction, Brightness

Using your now-chosen Color Sequence, the screens below allow you to modify your scene to *exactly* what you want!

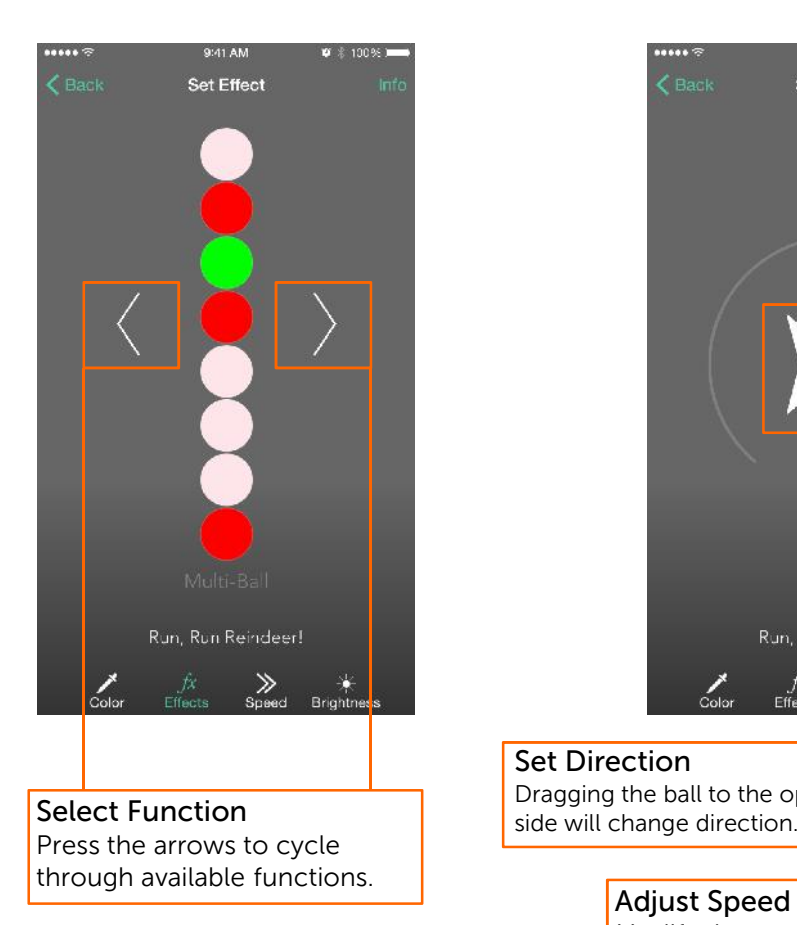

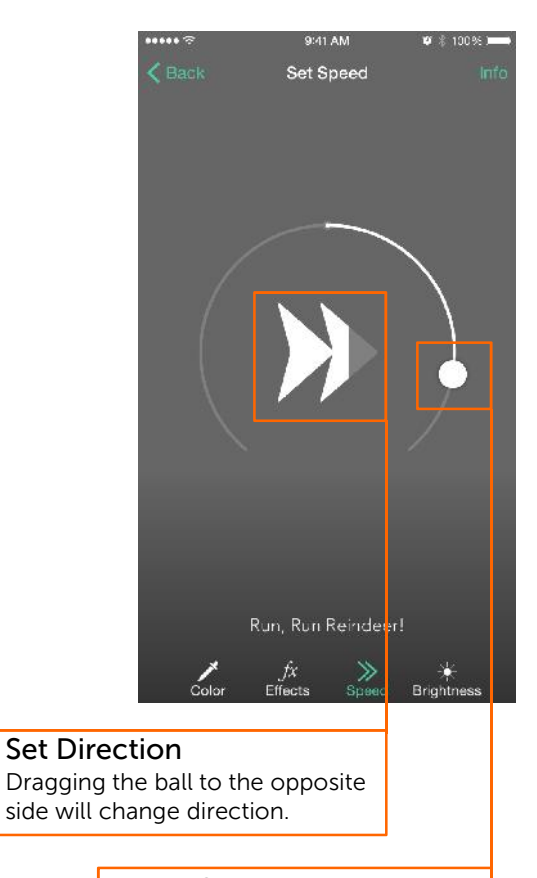

Modify the speed function by sliding the ball.

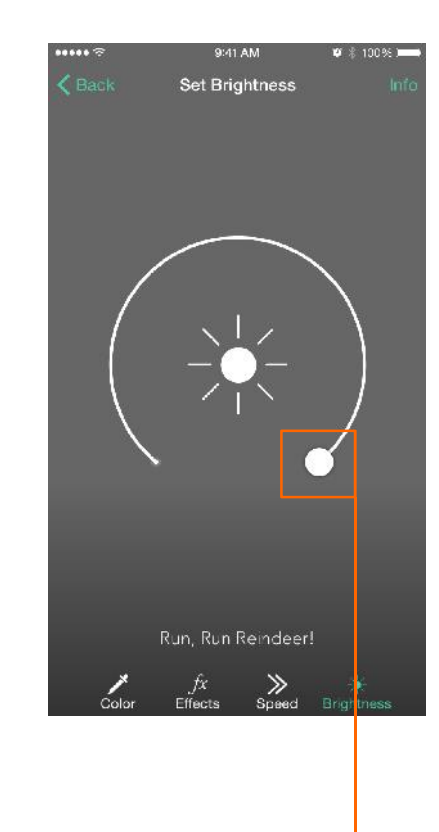

**Adjust Brightness** Simply drag around circle. New brightness will filter through light strings. Not immediately.

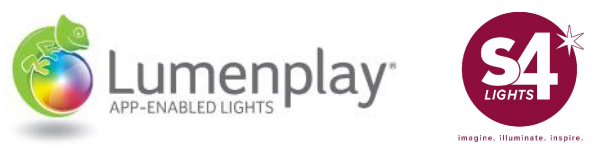

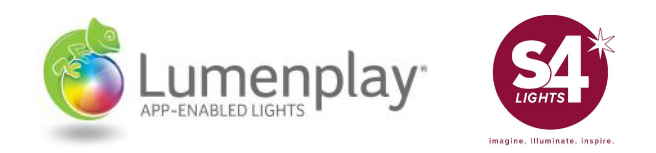

# Other Resources:

### www.youtube.com/s4lights

Several Lumenplay Troubleshooting Videos

### www.Lumenplay.com

Contains documents, videos, links and other materials to further assist you

General Assistance: info@lumenplay.com info@s4lights.com 1.888.660.6640

Immediate Assistance: jared@s4lights.com info@s4lights.com 330.575.4012